If you have other version of Photoshop, the dialogue boxes are slightly different. There are separate tutorial for these.

Unfortunately it's not that simple. But it is understandable and very

satisfying once you know how to make it work.

Choosing File from the menu bar

Page Set-up will allow you to check that you have the correct size of paper but you can also do

The choice we need is "Print with

will open this dialogue.

this when you print.

Preview".

**Just choose print… ?**

> **Using the menu**

**Photoshops print dialogue.**

If your print dialogue looks like this, then click in "Show More Options"

Print W Position Print. Top: 0.06  $cm$  $\overline{\phantom{a}}$ Cancel Left:  $\overline{cm}$  $\overline{\mathbf{v}}$ **Done** mage Page Setup... click in this box le to Fit Media  $\check{}$ Width: 38.608  $cm$  $\overline{\mathbf{v}}$ Show Bounding Box Print Selected Area Show More Options

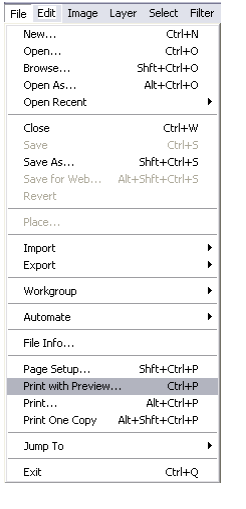

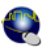

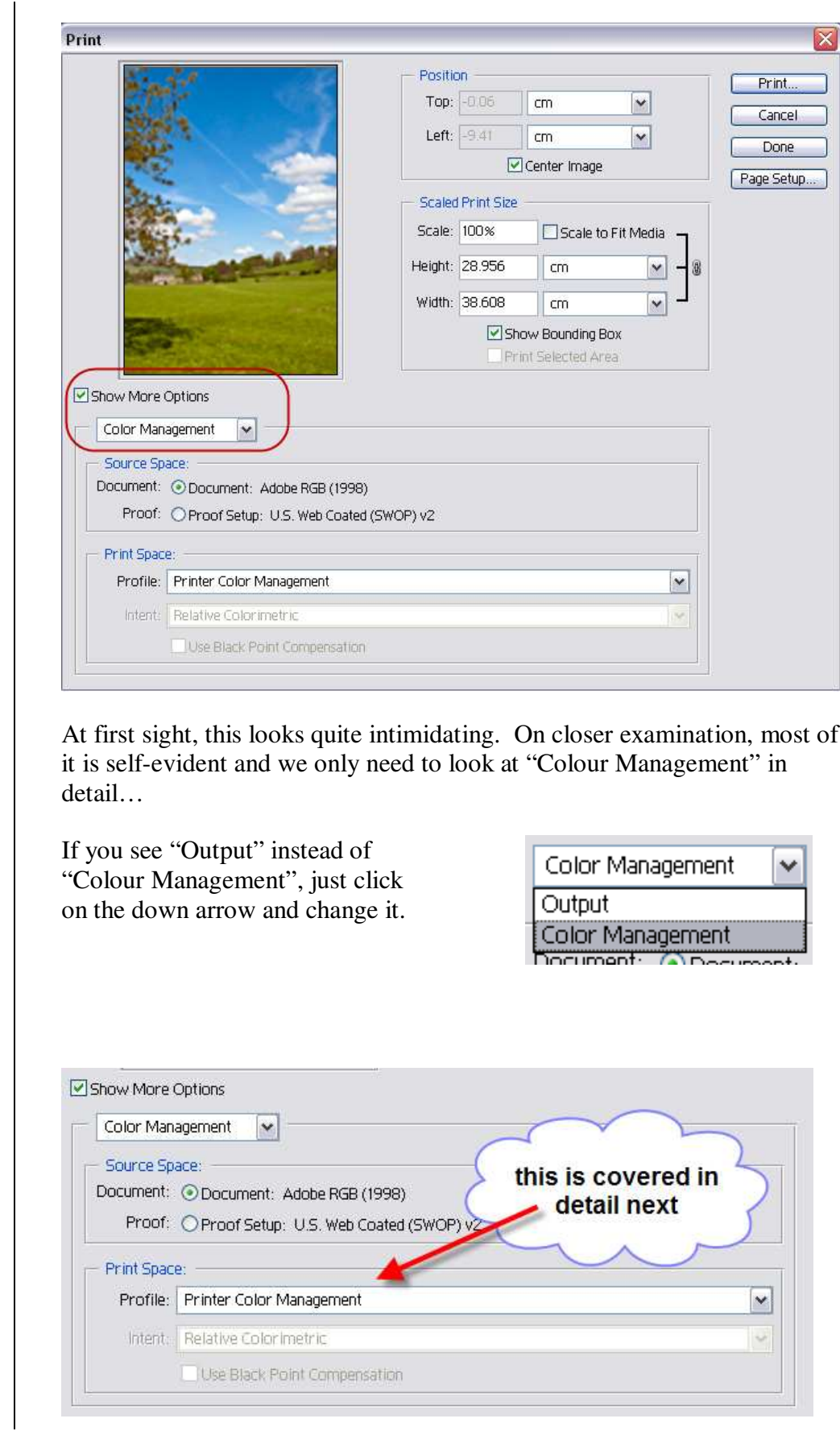

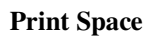

**CONTROL** 

Using the drop-down arrow next to "Profile" we decide how the image will be translated from the document profile (Adobe RGB in this case) to the printer's colour space. The options are to let the printer manage the conversion or to have Photoshop do the conversion.

**Printer Colour Management** Many people find that choosing "Printer Colour Management" works well. If you use the printer manufacturer's own paper and ink, then this is option is worth trying.

If you use third-party papers and/or inks or you choose to have print profiles made that match your system more accurately, you should let Photoshop manage the conversion.

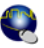

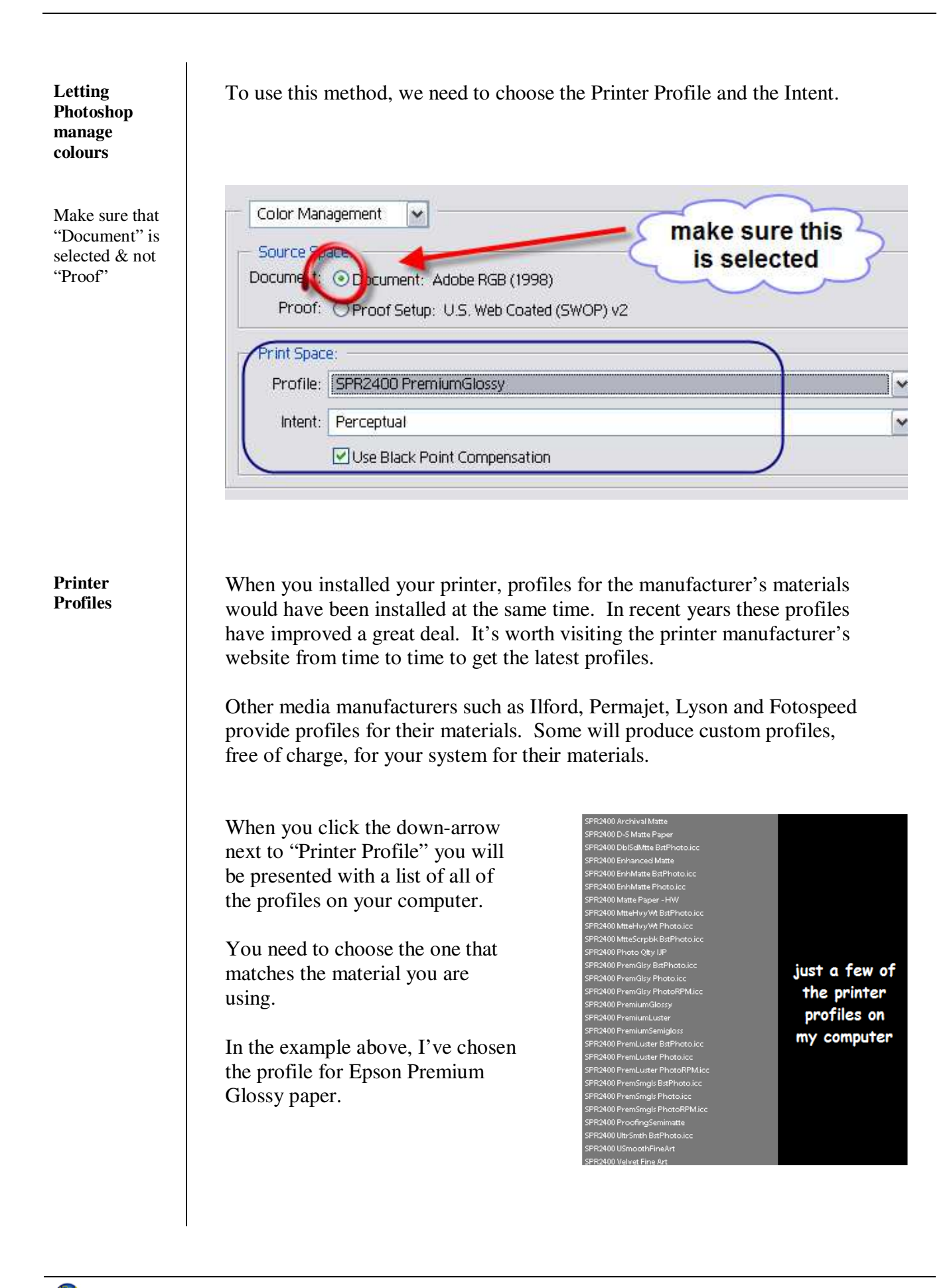

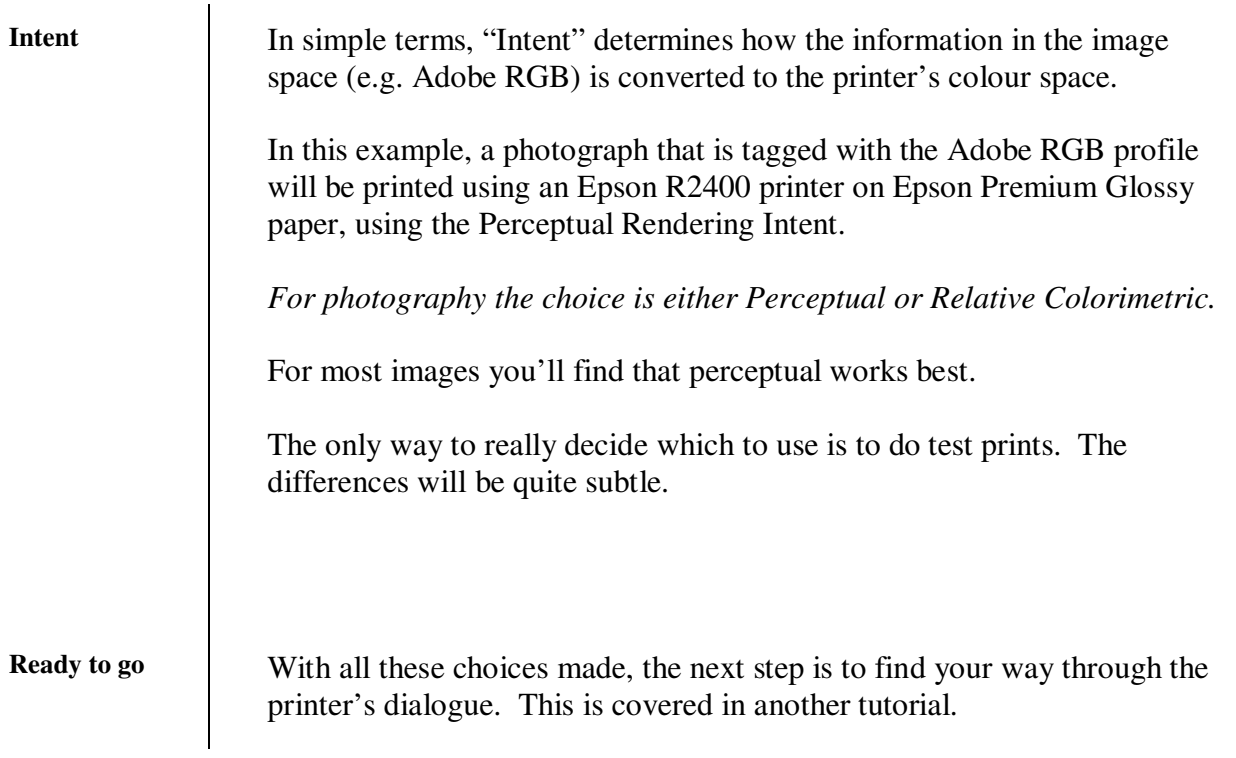